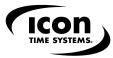

## **QUICK START GUIDE**

STEP 1

Unpacking your employee time clock

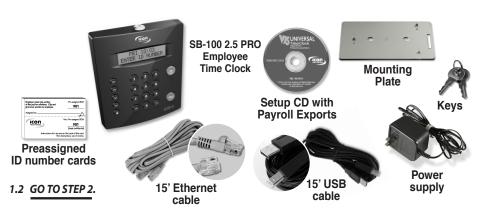

fyi

The User Guide is available on your employee time clock home page.

#### STEP 3

## **Issuing pre-assigned ID numbers**

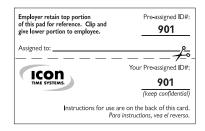

3.1 Employees will use the 3-digit ID number on the card to clock **IN** and **OUT**.

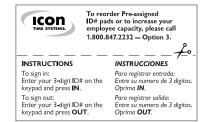

3.2 Back of card includes easy to follow instructions in both English and Spanish.

#### 3.3 GO TO STEP 4.

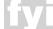

For employee capacity upgrades (50, 100, 250, 500), please call us at 1.800.847.2232—Option 3.

## STEP 2 Setting the date and time

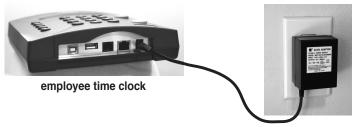

- 2.1 Connect your employee time clock into a wall outlet.
- power outlet
- 2.2 After ten seconds the clock will display "Set Date."
- 2.3 Setting the Date and Time Use A and ✓ keys on your time clock to select the current month and then press Enter. Follow the same procedure to advance through each step. If a mistake is made, press Clear to go back a step.
- 2.4 When you are done the clock will display "Date and Time Set."
- 2.5 GO TO STEP 3.

## STEP 4

#### **Choosing your connecting options**

## OPTION A

## **Network connection via a hub, router or wall jack**

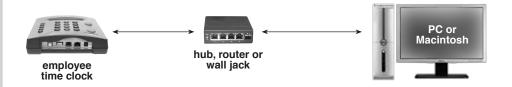

- 4.A.1 Connect the Ethernet cable into the Ethernet port on the bottom of the employee time clock.
- 4.A.2 Connect the other end of the cable into your network hub, router, or wall jack.
- 4.A.3 Disconnect the power supply from the employee time clock and reconnect the power again to power cycle the clock.

#### 4.A.4 GO TO STEP 5.

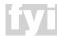

Test your employee time clock before running any permanent cables.

QuickBooks Plug-in and other Payroll Exports included on Setup CD.

# OPTION B (continued) Connecting directly to your PC using one of three cables

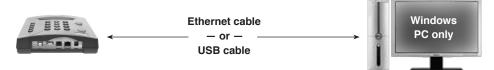

- 4.B.1 Insert the Setup CD into your CD-ROM drive. Select Time Clock Setup Wizard to contigure your time clock communication
- 4.B.2 Follow the instructions on your screen to install the appropriate drivers.
  - 4.B.2.1 If you are prompted to install **Microsoft.net Framework**, click **Yes** to continue. It may take up to 5 minutes to complete the installation.
- 4.B.3 Find the login icon on your desktop and double click to log-in to your employee time clock.

4.B.4 SKIP STEP 5. GO DIRECTLY TO STEP 6.

## STEP 6 Logging-in to your employee time clock

6.1 Enter default login information, then click submit.

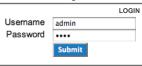

- Default User Name: <u>admin</u>Default Password: admin
- 6.2 Set Your Password Type in the default Administrator Password admin.

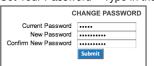

- · Enter the Current Password.
- Enter your New Password.
- · Confirm your New Password.
- 6.3 For additional set up instructions, click on Print/View your User Guide on the employee time clock.

| GNORE | DATE / TIME          | ALERT / TASK                      |
|-------|----------------------|-----------------------------------|
|       | 08/15/13 Thu 09:39 a | View/Print Your User Guide        |
|       | 08/15/13 Thu 09:38 a | Setup Your Pay Period             |
|       | 08/15/13 Thu 09:37 a | Setup Your Employees              |
|       | 08/15/13 Thu 09:36 a | Register Your Product Online      |
|       | 08/15/13 Thu 09:35 a | Print a Faxable Registration Form |

6.4 Go to www.update.icontime.com to download the latest update for your employee time clock.

# For network connections: Finding your IP address

- 5.1 Find your clock's IP (Web) Address.
  - 5.1.1 Press the **a** key on the employee time clock to start Supervisor Mode.
  - 5.1.2 **Security Code? CODE# 00 00 00**

Enter the default security code  $-\ 00\ 00\ 00$ .

- 5.1.3 Press the  $\wedge$  or  $\vee$  to locate the "View IP Address" option, then press **Enter**.
- 5.1.4 Write down the clock's assigned IP Address below:

| ΙP | <b>Address</b> |  |
|----|----------------|--|
|----|----------------|--|

- 5.2 Open your computer's Web Browser, enter the clock's IP Address in the address bar, and then press **Enter**.
- 5.3 GO TO STEP 6.

## **Getting more from your Employee Time Clock**

## AVAILABLE UPGRADES — for ordering information call 1.800.847.2232 — Option 3

- Increase your Employee Capacity 50, 100, 250, or 500
- Use Proximity Cards to sign IN and OUT (available in packs of 25)
- · Categorize Employees By Department
- · Automatically Email Alerts to Managers
- Customize PIN Numbers to fit your unique requirements
- Secure Server Option for increased security
- Customize Your Software —with additional payroll rules and custom labeled fields
- Input Non-worked Hours Vacation, Holiday, Sick-time etc...
- · Extended factory support
- And more!

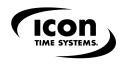

For Technical Support, call 1.800.847.2232 — Option 1.